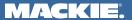

# SP/KE<sup>™</sup>

GETTING STARTED

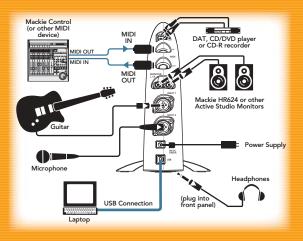

### **Contents**

| Getting Started                         | 3 |
|-----------------------------------------|---|
| Installing the Software                 | 4 |
| To install the software on a PC:        | 4 |
| To install the software on a Macintosh: | 5 |
| Installing and Connecting the Hardware  | 6 |
| Typical Hookup Diagram                  | 7 |
| Making a Recording                      | 8 |
| Computer System Requirements 1          | 7 |

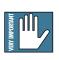

Stop Right There!

It is very important that you register your Spike, then you will have access to the latest drivers, software, firmware updates, and any updates to this guide. Please visit:

www.mackie.com/spikeauth

"Mackie," "Spike," and the "Running Man" figure are trademarks or registered trademarks of LOUD Technologies Inc. All other brand names mentioned are trademarks or registered trademarks of their respective holders, and are hereby acknowledged.

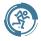

# **Getting Started**

We hope this guide will help you get started making recordings with Spike. It describes how to install the software, hook up your gear, and make a recording using the XD-2 USB interface and the Tracktion software.

The information in this guide is also duplicated in the user's guide "Getting Started" chapter. We recommend that you read over the user's guide whenever you have a spare moment in your busy day. It contains all manner of useful information regarding safety, software licensing, dire warnings about stuff, warranty, and repair details, etc.

Read the user's guide safety pages before connecting the XD-2 and hooking up your system.

### Iconography

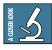

This icon will lead you to some further explanations of features and practical tips.

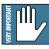

This icon marks information that is very important, so make sure you have a read.

# **Installing the Software**

- The Spike CD contains an installer which will help you install the various software applications, plug-ins and drivers.
- Visit www.mackie.com/spikeauth to register your Spike, and download any updates to the software and firmware.
- Your computer **must** meet the minimum system requirements (shown on page 17).
- The XD-2 software application does not need authorization in order to run.
- Tracktion authorizes the first time it detects the XD-2 hardware attached to your computer. Mackie Final Mix authorizes with the Tracktion PC version.
- Other software bundled with Spike will need authorization. You will need Internet access, but it does not have to be from the same machine you install the software on.
- The software titles and offers included with Spike are subject to change without notice.

### To install the software on a PC:

- 1. Turn off any (non-essential) applications.
- 2. Insert the Spike CD into your PC's CD drive.
- 3. The CD should begin automatically, bringing up an installer (StartHere.html). If not, click Start in the task bar, then click Run. Type: <drive>:StartHere.html (where <drive> is the letter assigned to your CD drive).
- 4. Follow the instructions in the installer to load and authorize the various software applications and plug-ins. A basic installation would be to install the XD-2 application, its drivers, and Tracktion. This will get you going fairly nicely.

- 5. If you want, go ahead and install Warmer Phaser (and other plug-ins from Nomad Factory), and Antares plug-ins.
- 6. You can accept the default directories, or specify different locations. We recommend that you use the default settings.

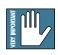

**Note:** Be sure to install the plug-ins into the Tracktion plug-ins folder, so they are accessible to Tracktion. If you have already installed plug-ins, you can direct Tracktion to scan for these folders as well. Tracktion will default to scan both the "C:/Program files/Tracktion/plugins/" and "C:/Program files/Steinberg/VSTplugins/" folders.

### To install the software on a Macintosh:

- 1. Turn off any (non-essential) applications.
- 2. Insert the Spike CD into your Macintosh's CD drive.
- 3. Open the disk icon on your desktop.
- 4. **StartHere.html** contains the latest instructions for installing the software. Some software is drag and drop, and some use installers. Follow all instructions for authorizing the software.

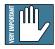

**Note:** For plug-ins, be sure to install them into the "/Library/Audio/Plug-ins/VST" folder, so they are accessible to Tracktion. If you have already installed plug-ins, you can direct Tracktion to scan for these folders as well. Tracktion will default to scan both the "/Library/Audio/Plug-ins/VST" and "Users/<your login name>/Library/Audio/Plug-ins/VST" folders.

# Installing and connecting the hardware

• To stand the XD-2 upright, pull the stabilizer bar downwards and twist it out 90° from the body, as shown here. The spring is quite strong, so be careful not to nip yourself as it snaps back into place.

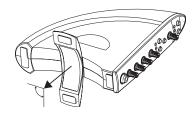

- Turn down all XD-2 knobs to prevent any loud surprises.
- Connect microphones using the XLR input connectors on the back of the XD-2. Press the 48V button if your microphone needs phantom power (mostly used for condenser microphones).
- Connect guitars or other instruments using the 1/4" input connectors on the back of the XD-2. Press the front panel INSTRUMENT button (guitar icon) if you are connecting your guitar or instrument directly to the XD-2 without using a preamplifier or direct box.
- Connect a pair of powered monitor speakers, or an amplifier connected to speakers, to the XD-2 rear panel Monitor jacks. You can also plug in headphones to the front panel Phones jack.
- Connect one end of the external power supply to the XD-2's 9 VDC connector, and the other end to an AC power source. There is no power switch; the XD-2 is on when the power supply is connected. The universal power supply can be used with any local AC Mains voltage between 90 VAC and 264 VAC.
- Connect the XD-2's USB connector to a USB port on your computer with the USB cable provided.
- Launch the XD-2 software, and an XD-2 icon will appear in your PC system tray, or Dock on a Mac. Click on the icon to open the program, then you can configure the XD-2 system to your liking.

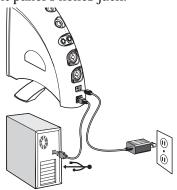

# **Typical Hookup Diagram**

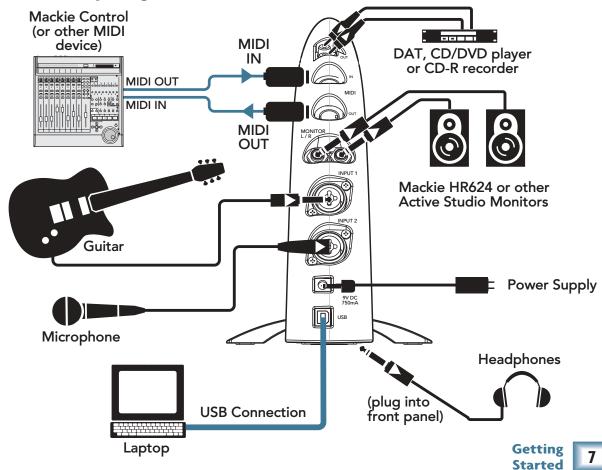

# **Making a Recording**

The following example of a recording session uses a guitar plugged directly into the XD-2 channel 1 input, and a microphone plugged into the channel 2 input, to record audio tracks in the Tracktion software. We will also record some MIDI data that will trigger a softsynth within Tracktion.

Before starting, make sure you have correctly installed the XD-2 and Tracktion software.

- 1. Connect your equipment using the diagram on the previous page as a guide.
- 2. On the XD-2 front panel, set the GAIN, MONITOR and PHONES knobs to minimum, and the MIX knob to DIR (direct). Press the 48V button if your microphone needs phantom power. Press the INSTRUMENT button on Channel 1 if you are not using a guitar preamp or direct box.
- 3. On your computer, open the XD-2 software and click the "Overview" button.

  You should see input and output meters, along with slide faders and a bunch of other cool stuff.

  Make sure the USB and SPDIF buttons are not illuminated.

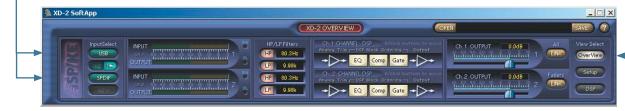

XD-2 Software Overview Screen

- 4. Play the guitar and gently turn up the front panel Ch.1 GAIN knob. You should see the XD-2 front panel LEDs dance with happiness.
- 5. The Overview screen's input meters should dance as well. This means you have signals coming into your computer. Make sure the OL LED does not light; turn down the GAIN knob if it does. If the meters do not show any signals present, check your connections to the XD-2.

  Getting

Started

- On the XD-2 front panel (with the MIX knob set to DIR) turn the PHONES knob gently to hear yourself through your headphones. Remember – to avoid feedback, keep your monitor volume turned down while using a microphone, especially if your mic is close to the monitors.
- To eliminate any low-end bass rumble, push in the front panel HP filter button (see user's guide, page 25 for more details.

8. On the Overview screen, click the DSP button to bring up the DSP graphic interface. Fool around with the channel EQ, Compressor/Limiter, and Gate/Expander as you see fit. For more details of the mysterious DSP workings, see page 46 of the user's guide.

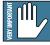

**Note:** The XD-2 has its own DSP chip, so its processing power is independent of your CPU. This means you can use as much XD-2 processing as you like, or need, without causing your computer to slow, so be creative and have fun. Your audio recording will be affected by any changes you make.

When you are happy with the sounds and are ready to start recording, put down the guitar and....

> ...continued on the next page... (rather exciting isn't it?)

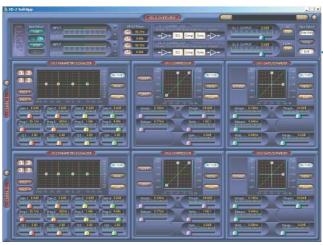

XD-2 Software DSP Screen

10. Launch the Tracktion software and select the Mackie XD-2 hardware under Settings menu/WAVE devices. -

Also select Mackie XD-2 (for Mac), USB Audio Device (for PC) under the Settings/MIDI devices menu.

For more details of the Tracktion software, press "F12" on your keyboard, or click the HELP button in the lower left of the Tracktion screen.

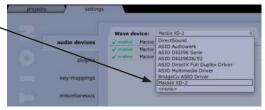

Tracktion Settings screen

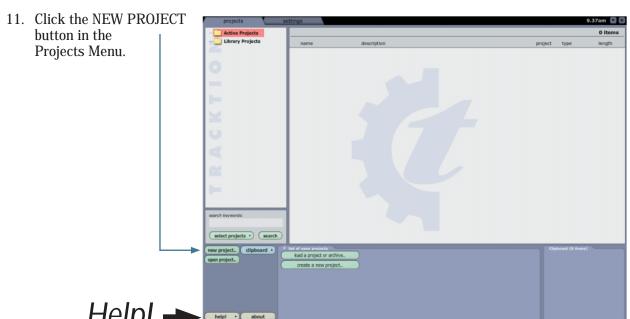

Tracktion Project screen

12. Navigate to a good location, enter a wonderful name for the new project in the pop-up dialog box, then click Save. All of this project's tracks, clips and edits will be saved here by Tracktion.

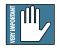

**Note:** Do not create project folders inside the Tracktion main folder, or any software main folder. Otherwise, if you un-install/re-install software, your project folders will disappear (mine sure did).

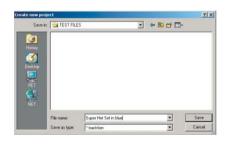

13. "New edit #1" appears at the top of the Item List. Do not be alarmed. An Edit is Tracktion's way of keeping everything related to your song. See Tracktion's Help (F12) for more information.

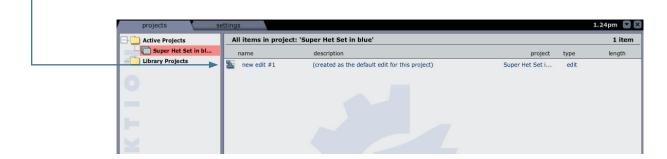

14. Double click on "new edit #1" to open up the Edit Screen. This new project starts with eight horizontal tracks, stacked vertically. You can add or remove tracks once you get going. Tracks can also be renamed by selecting them and typing the new name in the Properties area.

- The audio icon represents Tracktion's stereo audio input (from your XD-2). The MIDI icon represents its MIDI input. If these icons do not appear, check the input selections in the "Settings" tab, and make sure the Mackie XD-2 is chosen as your audio input and output device.

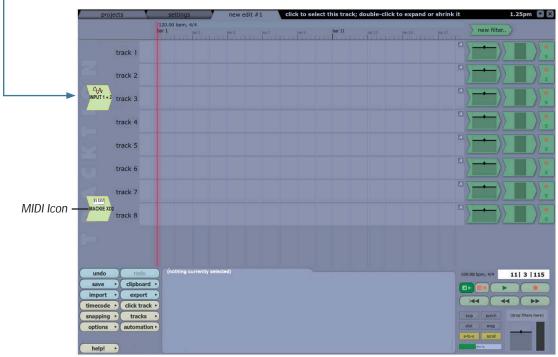

15. As we have a microphone and a guitar connected in this example, we want two independent channels instead of a stereo pair. Click the audio icon and uncheck the "treat as stereo channel pair" button in the Properties area. Two independent audio icons will then appear.

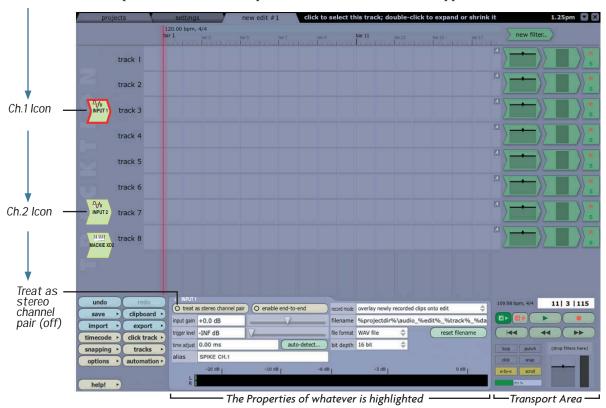

Tracktion Edit Screen (with a high-lighted Input 1 Icon, and its properties shown)

16. Click on the Ch.1 icon, hold down your mouse button, and drag it next to the track you want to record onto. As it gets closer, an arrow pops out and connects the icon to the track. This indicates the track is **armed** for recording. To disconnect an icon (**disarm** the track), drag it to the left and the arrow will disappear. In the Properties area, set the Bit Depth to 16 bit, or 24 bit as needed.

We will begin by recording the guitar, so go ahead and arm track 1. Leave the icon highlighted, as the input meters (in the Properties area) will show the signal levels being recorded.

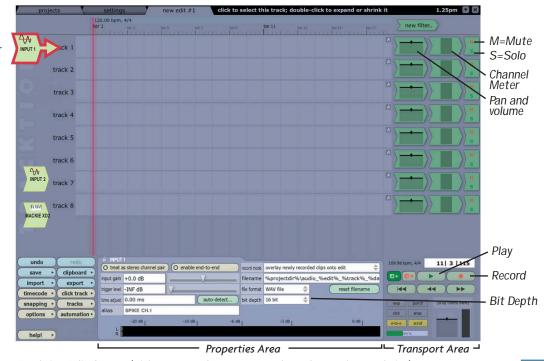

- 17. To record, click the Record button in the Transport area (or press keyboard R). Tracktion records any armed tracks (icon with arrow).

  Play your guitar as the vertical cursor line moves right. A pink bar shows the track recording.
- 18. To stop recording, click the Record button (or R) again. A squiggly-wiggle (amplitude vs time waveform) of your recording is displayed.
- 19. To play back your guitar recording, grab the purple vertical cursor line with your mouse and move it to the beginning of your recording (or press ◄◄), turn the MIX knob to USB, click Play (green triangle) in the transport area, and gently turn the MONITOR or PHONES knob up to suit. If you are happy with your guitar recording, drag the Ch.1 icon to the left to disarm the track.
- 20. To record some vocals, drag the Ch.2 icon to track 2 (the mic is connected to Ch.2 on the XD-2). To play back your guitar recording *and* hear the direct input from your microphone, turn the MIX knob to the 12 o'clock position. Adjust the CH.2 GAIN knob so your vocals do not light the OL LEDs. Adjust the MIX knob to fine tune the balance between the direct and USB signal. Press Record to record your vocal masterpiece.
- 21. You can record other instruments, passages, vocals, wax cylinders, CDs and sessions onto other tracks, and assemble a masterpiece by continuing in a similar fashion. As you record and play other tracks, Mute any tracks you don't want to hear, (Mute M appears to the right of each track).
- 22. When your unique sounds are on the computer, they can be processed in many ways, and optionally sent back through the XD-2 for a final master pass and tweak. Tracktion comes with various plug-ins, and there are many third party plug-ins available. Tracktion lets you export your masterwork in various formats for distribution, and lets you import previous work.

For more details about using Spike please see page 59 of the user's guide.

- 23. MIDI data can be recorded using one of the softsynths supplied with Tracktion. Drag the MIDI icon to the left of a track, and Arm it.
- 24. Click the "New Filters" button, and drag down the new filter to the right of the track, in front of any existing filters. A list of plug-ins will appear, and you can choose the MDA DX10 or other synths. (Synths have a little keyboard icon). The properties area shows various options for the MDA DX10, including loading presets.

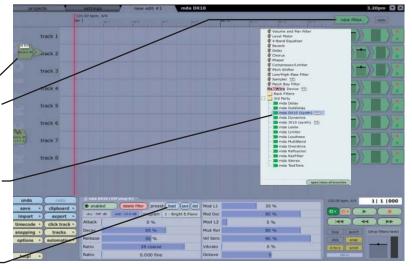

Tracktion Edit Screen (with connected MIDI Icon) and new filter menu

25. Depending on the setting of your keyboard, enable "end to end" in the MIDI icon's Properties area and "e-to-e" in the Transport area, in order to hear your keyboard through the XD-2. You can click on the keyboard to test out the synths.

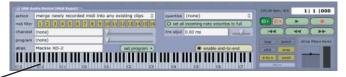

Properties area (when MIDI Icon is highlighted)

- 26. Press Record and ...play Maestro play!
- 27. See Tracktion's Help (F12) for more information on end-to-end and MIDI.

# **Computer System Requirements**

### **Minimum PC requirements**

- WIN XP
- Intel Pentium 3 or 4, or AMD Athlon (750 MHz or better is recommended for Tracktion).
- At least 128 MB RAM; 256 MB or more is recommended for Tracktion work.
- Super VGA (1024 x 768) or higher-resolution video adapter and monitor.
- CD-ROM or DVD drive.
- Keyboard and Wheel Mouse or compatible pointing device.
- USB port

### **Minimum Macintosh requirements**

- Macintosh OS 10.3
- Power Mac G3, or G4, iMac, eMac, Powerbook G3 or G4, or iBook computer with 128 MB of physical RAM. (The original early PowerBook G3 upgrade cards are not supported by OSX).

# MACKIE.

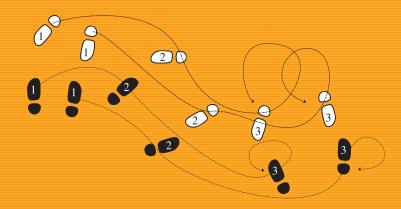

LOUD TECHNOLOGIES INC. 16220 WOOD-RED ROAD NE • WOODINVILLE, WA 98072

USA US AND CANADA: 800.898.3211 • EUROPE, ASIA, CENTRAL AND SOUTH AMERICA: 425.487.4333

MIDDLE EAST AND AFRICA: 31.20.654.4000 • FAX: 425.487.4337 • WWW.MACKIE.COM

E-MAIL: SALES@MACKIE.COM